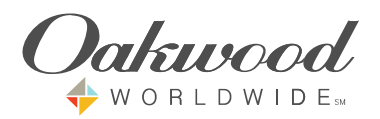

Directions for logging onto the new Oakwood Citrix Environment \*\* Please note that the following install process could take 5-10 minutes. This is a one-time install\*\* These instructions reflect the process for Internet Explorer, which is the only supported browser at this time.

Log onto the Citrix Receiver by navigating to the following URL from your web browser: http://owwapps.corp.oakwood.com.<br>You should receive the below window. Click the license agreement check box and then click Install.  $1.$ 

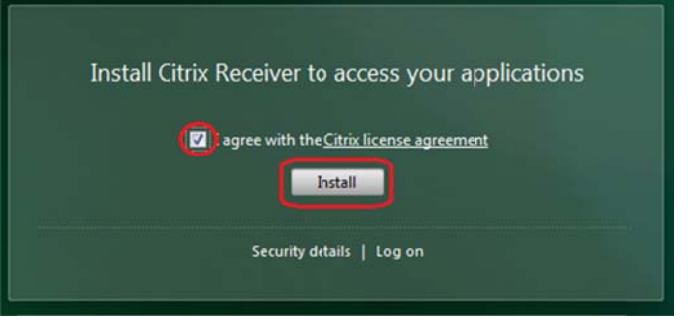

Choose Run.  $\mathcal{P}$ 

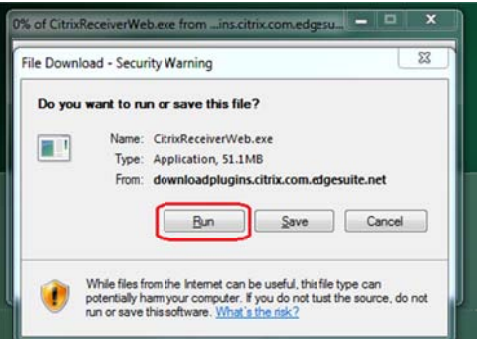

Depending on your connection speed, the download may take several minutes. 3.

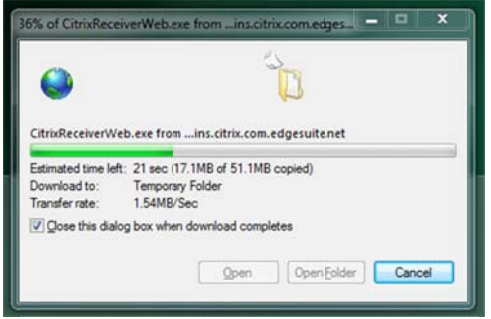

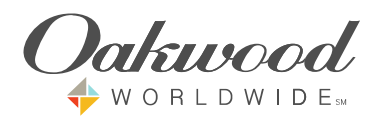

4. Depending on your computer's settings, you may receive a security popup like the one below, click Yes.

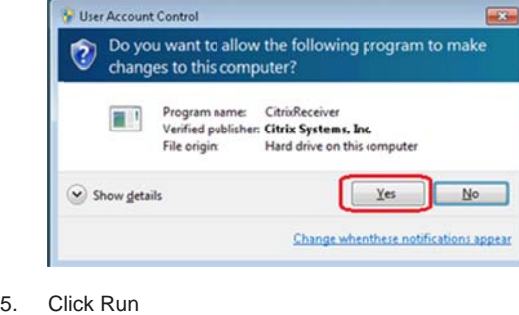

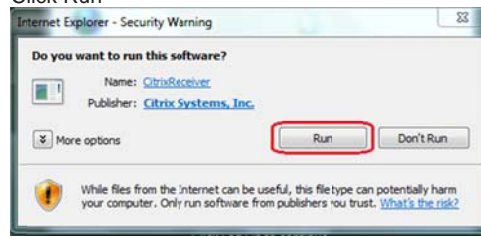

6. If the following win dow doesn't sho w up, check you ur taskbar in case e it minimized. C lick Install.

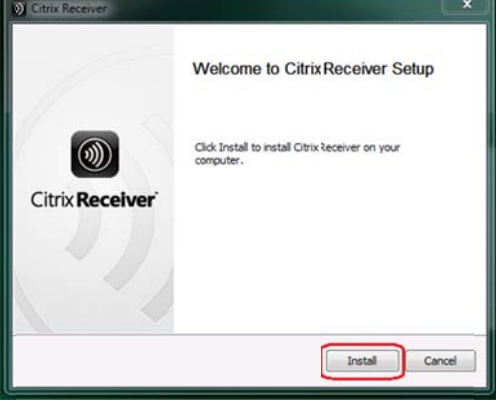

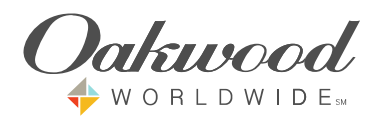

7. The install may take a few minutes.

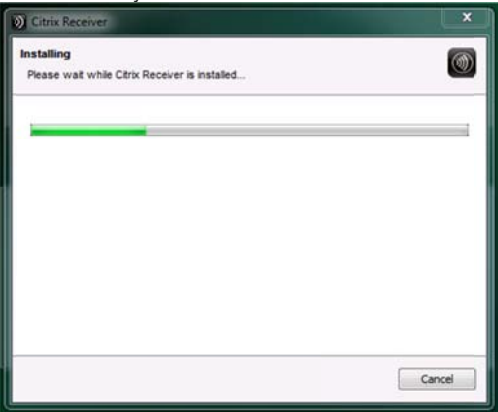

8. You may receive the following message after the install. Click on the message and choose Run Add-on.

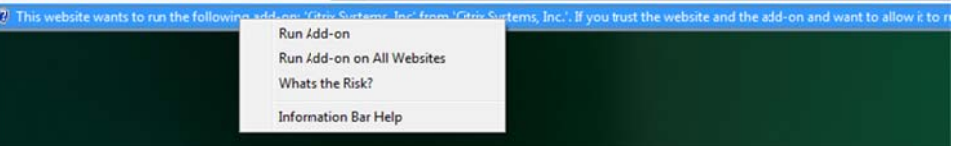

9. Click on Run.

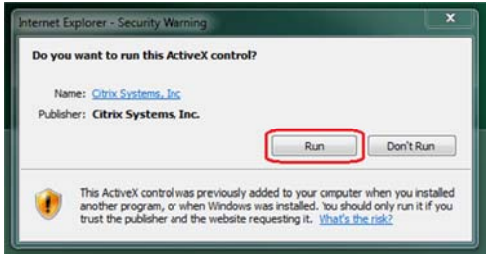

10. In the following Internet Explorer security warning, click the "Do not show me...." box and click Allow.

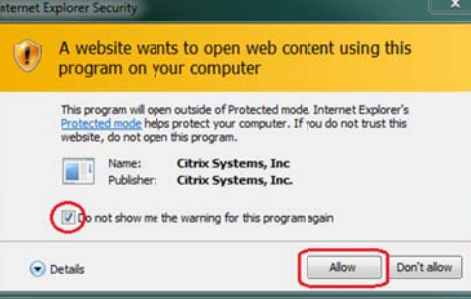

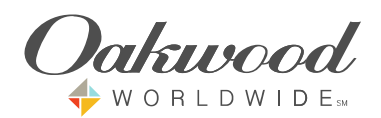

11. After the install finishes, you'll be taken to the following logon screen:

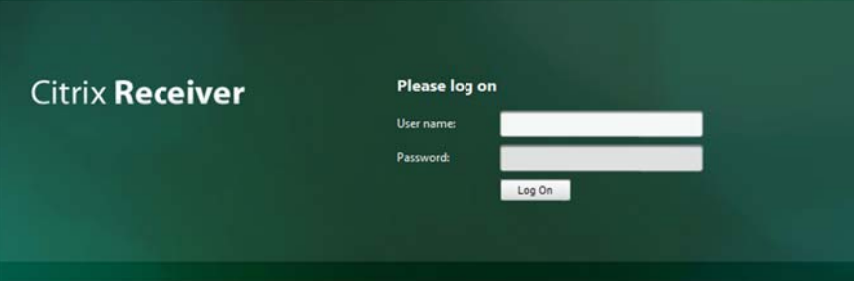

12. Type in your CORP credentials and click the Log On button.

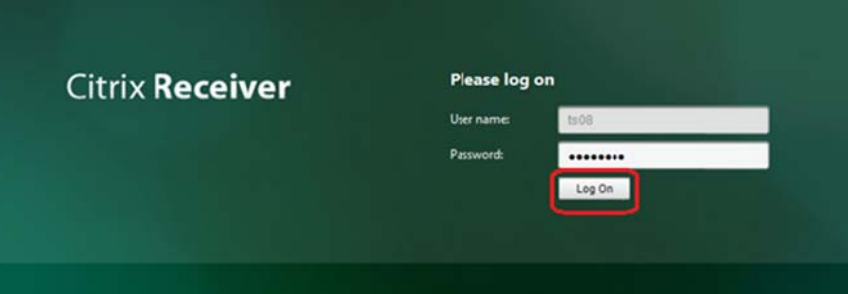

13. Click ok on the Notice and Consent Logon Banner.

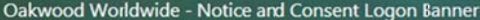

This site is for Oakwood Worldwide Employees Only. As an Associate of Oakwood Worldwide, you are provided with the use of this portal and access to its associated systems to enhance your efficiency in the performance of yo

 $\overline{\phantom{a}}$  ok

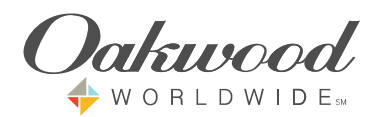

14. This is the screen you will be presented with each time you log onto Citrix. The icons may differ depending on your individual access.

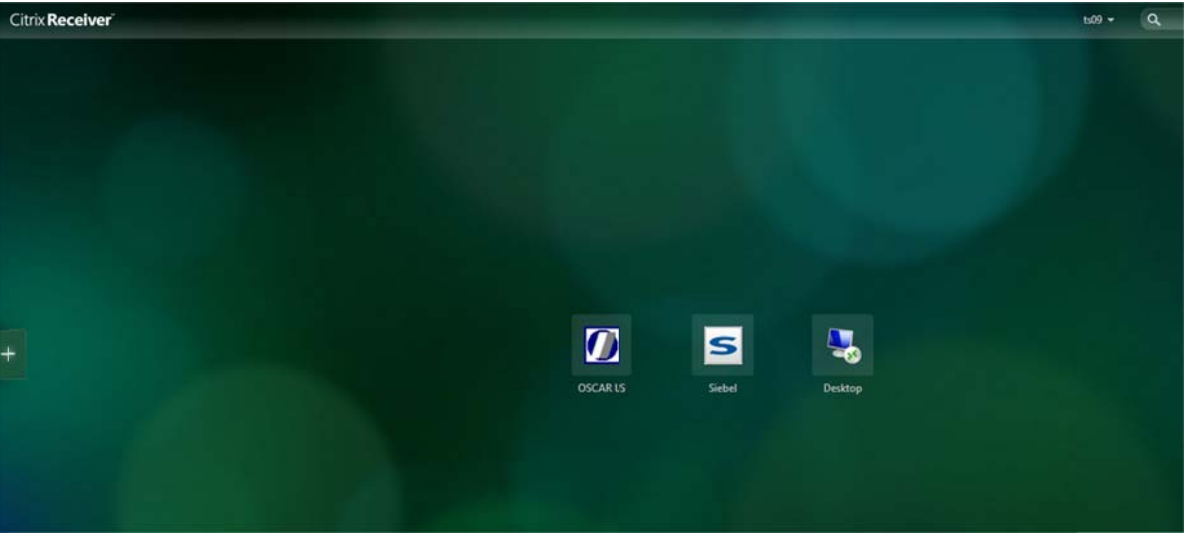

15. Clicking one of these apps will launch it in a new Internet Explorer window. If you receive the popup below, click the "Do not ask....." check box and click Permit Use.

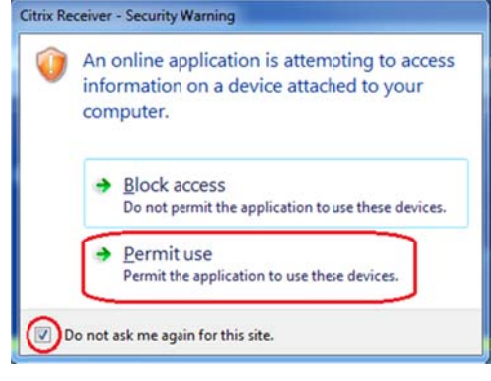

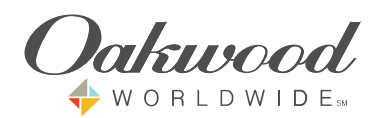

16. When you launch the "Desktop" icon, you will be taken to a full Windows session similar to the one below.

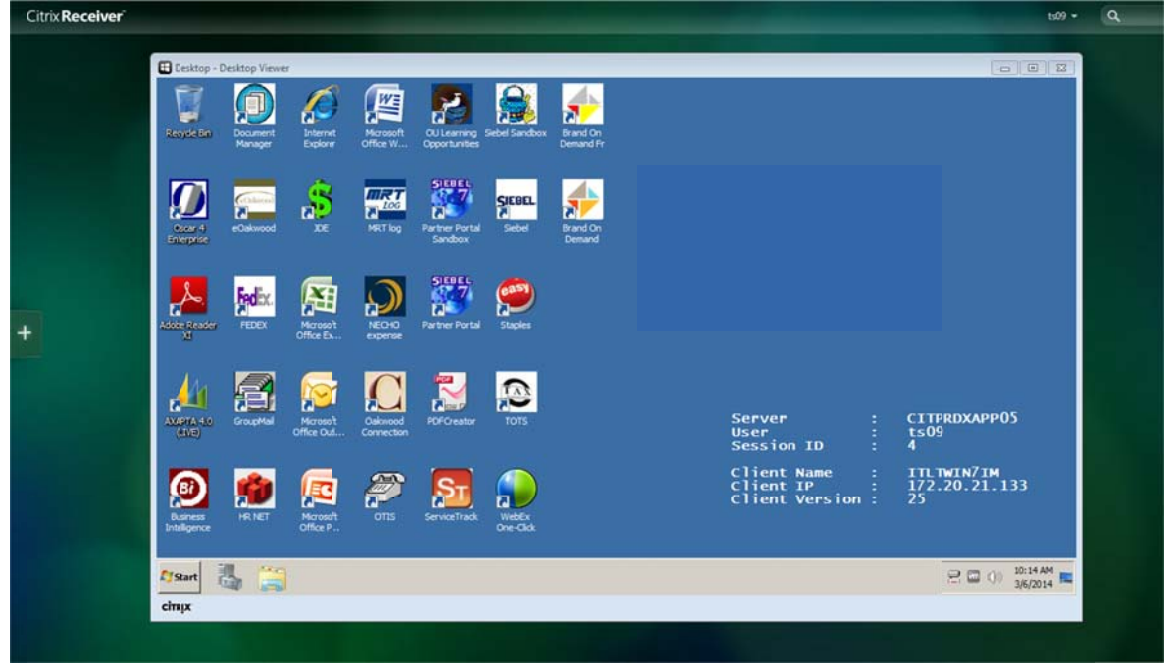

Always fully log off of Citrix instead of just closing your browser window. Click on the down arrow next to your username and choose "Log off".

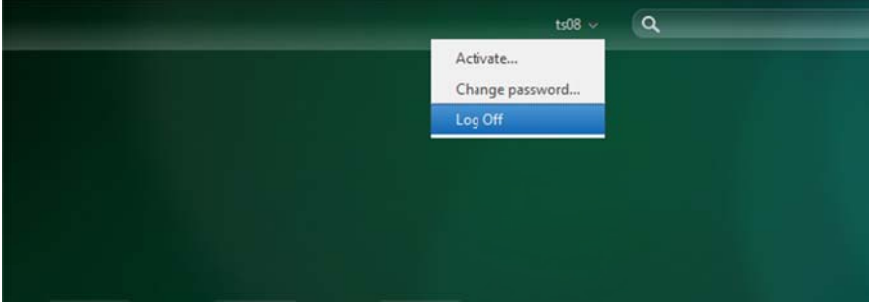